# **Регистрация в Google Академии**

#### **1. Вход в систему**

Адрес входа:<http://scholar.google.ru/>

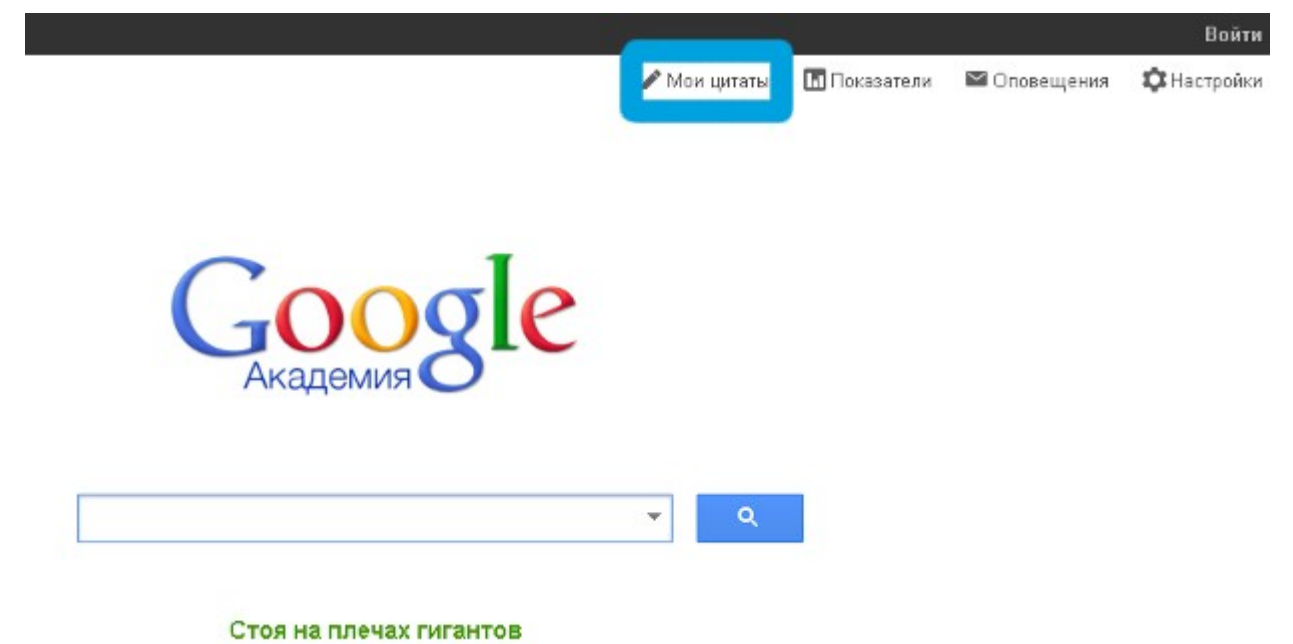

#### **2. Предварительная регистрация**

Сначала необходимо создать новый аккаунт Google или войти в уже существующий.

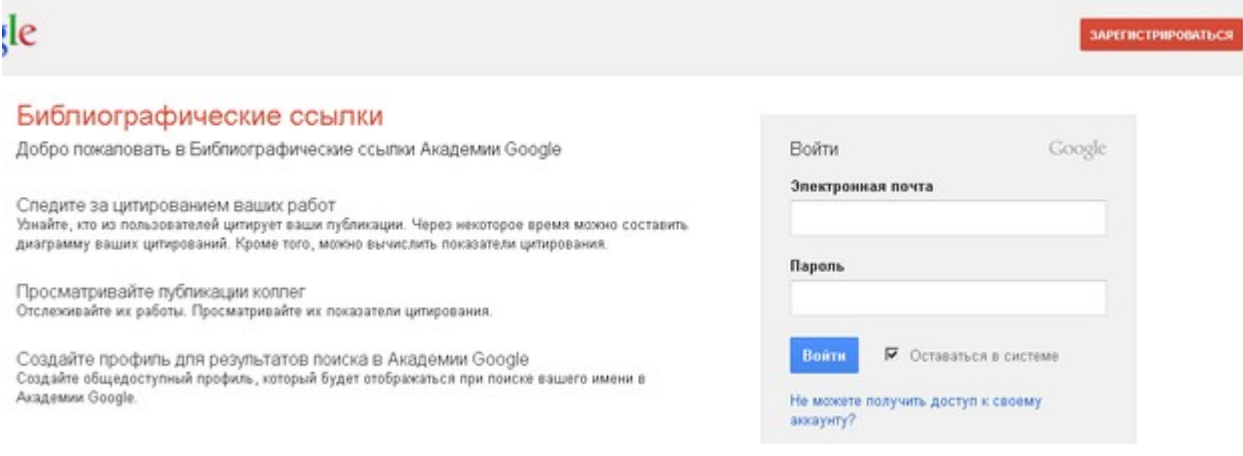

### **3. Основная регистрация в системе**

После входа в свой аккаунт Google появится форма регистрации в Google Академии.

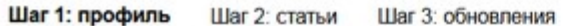

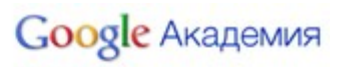

Справка

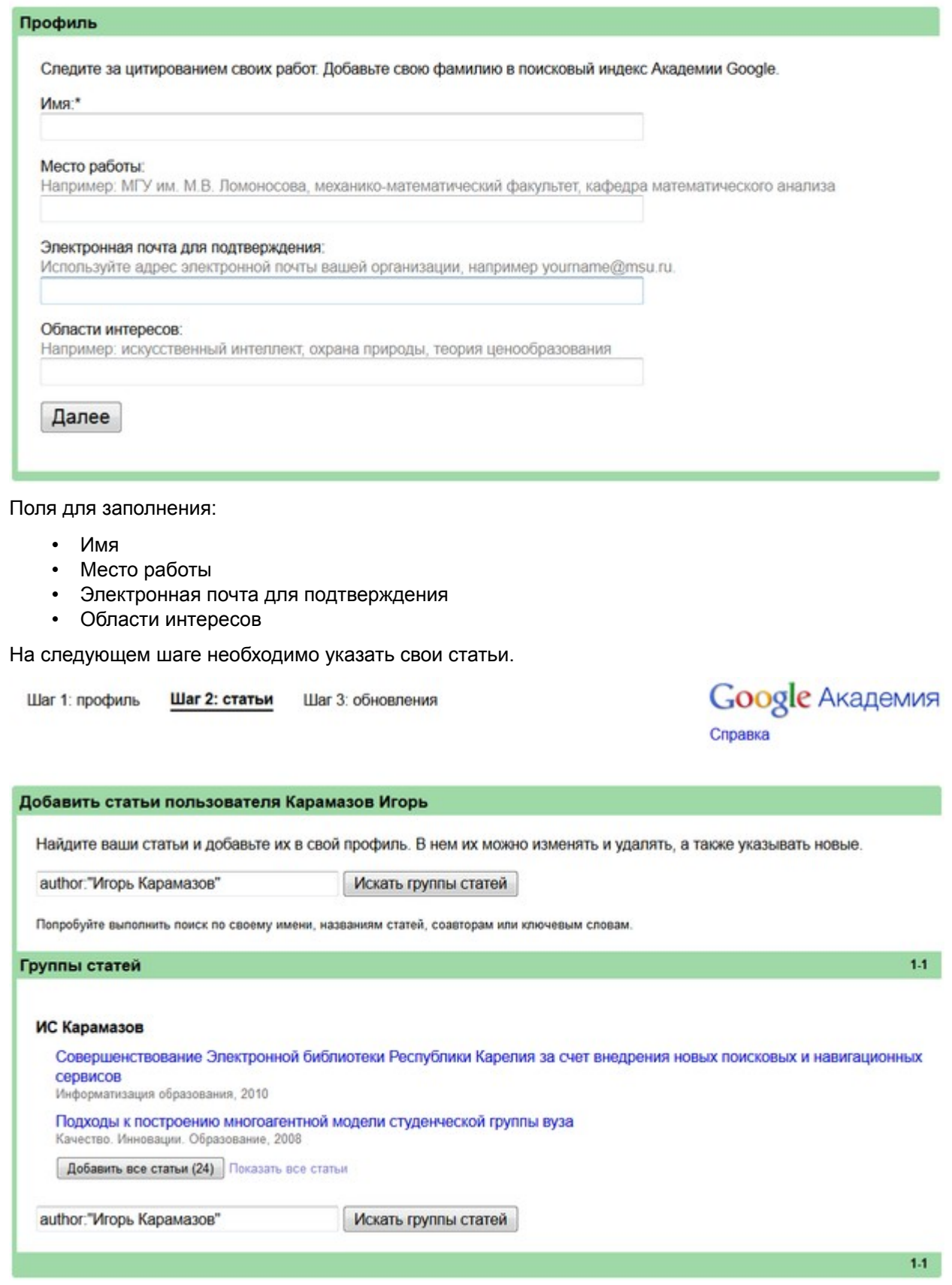

Последний этап – заполнение страницы профиля. На этой странице можно загрузить свою фотографию, нажать на ссылку для подтверждения в электронном письме, еще раз проверить список статей и, когда все будет готово, сделать профиль общедоступным.

## **4. Дополнительная информация**

После регистрации профиль будет отображаться в результатах поиска Академии Google по имени автора.